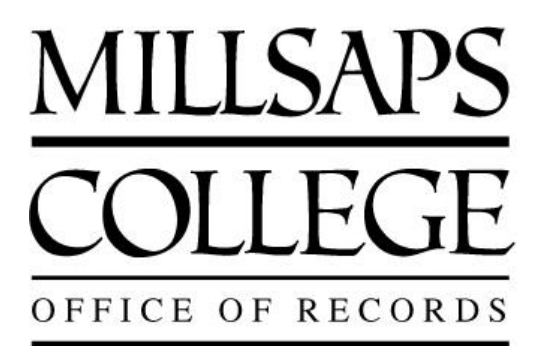

# **About MajorPortal: An Overview Guide for Advisors**

# **INTRODUCTION**

MajorPortal is the home for applications and will eventually replace functionality that has been accessible to students, advisors, and instructors in MajorAccess. These instructions go over how ADVISORS can use MajorPortal.

# **HOMESCREEN**

Once you are logged into MajorPortal, click "Advising." Advisors that have been assigned to you will display.

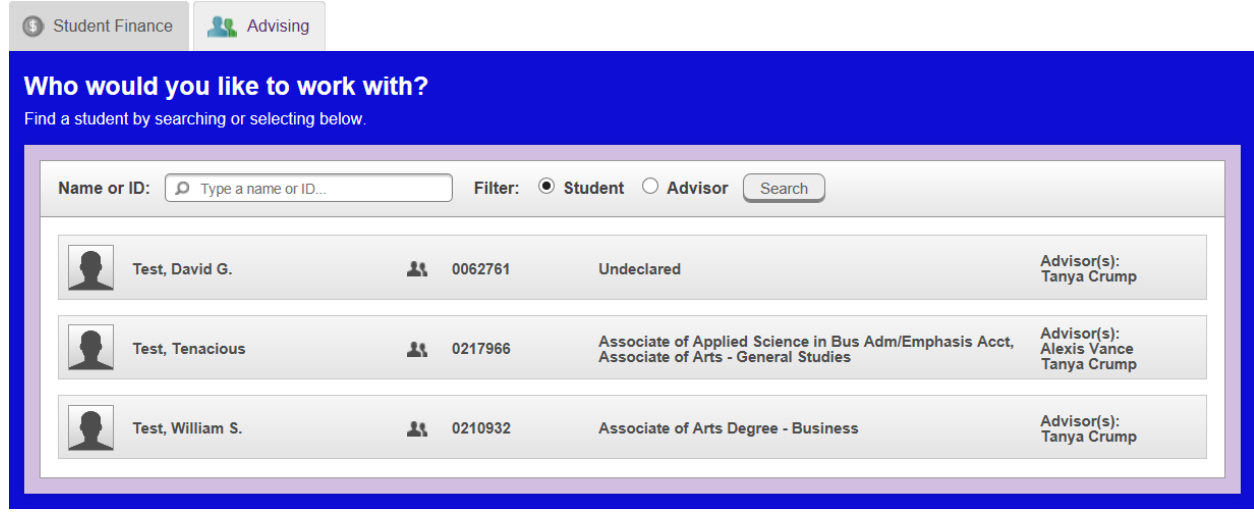

Click one, and the student's information will display.

The rest of this document will go over what each of the tabs on the student's record is for.

# COURSE PLAN TAB

From the Course Plan, you can see what the advisee has planned to take. You can also approve or deny courses for their registration. For information about the registration process, please see other/more detailed documentation.

There are two views from the "course" plan: list view and calendar view.

This is list view:

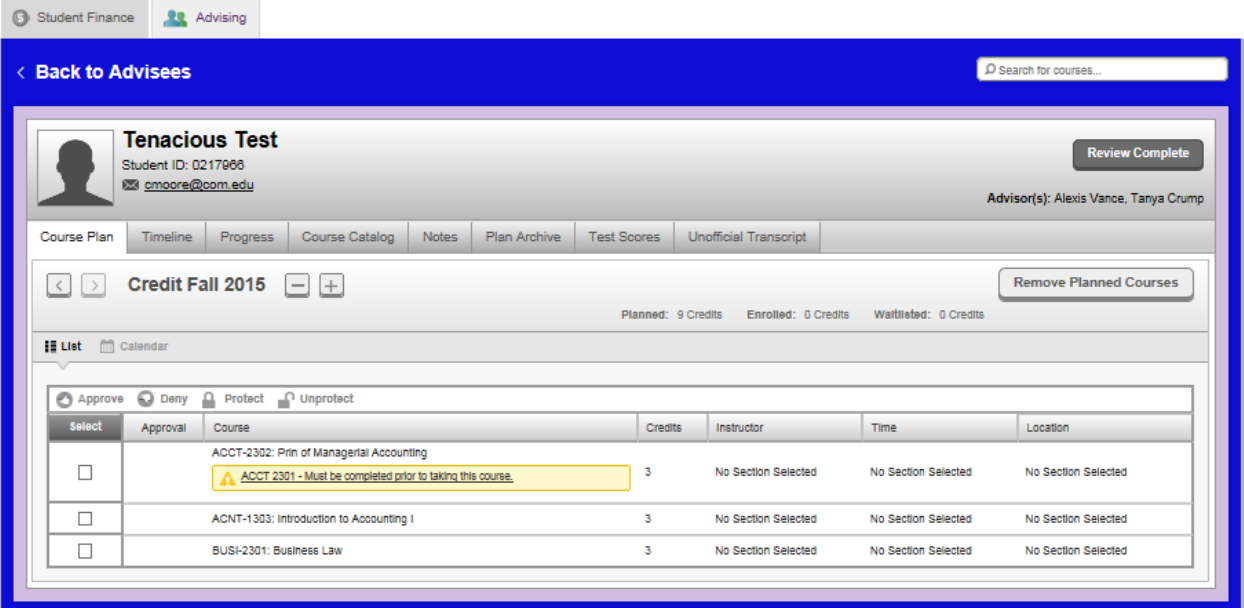

This is calendar view. Note the color codes: Yellow=planned, Green=completed, Red frame=warning

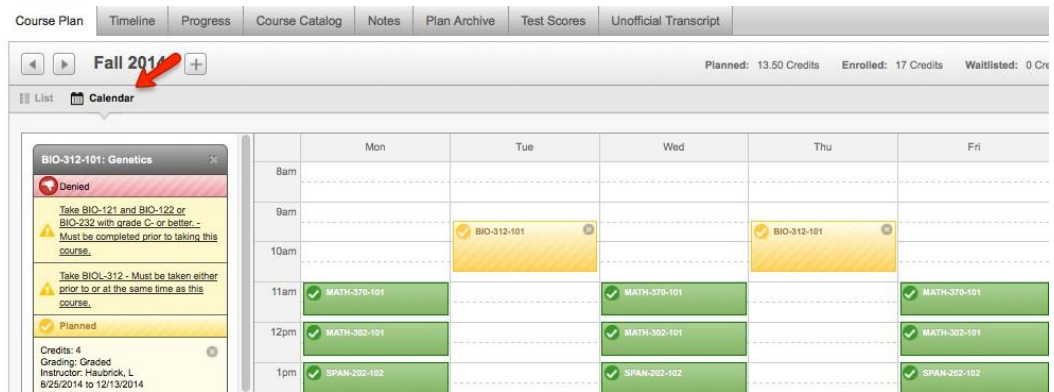

# TIMELINE TAB

You can also choose the Timeline to see future terms, past terms, and multiple terms at the same time for this student.

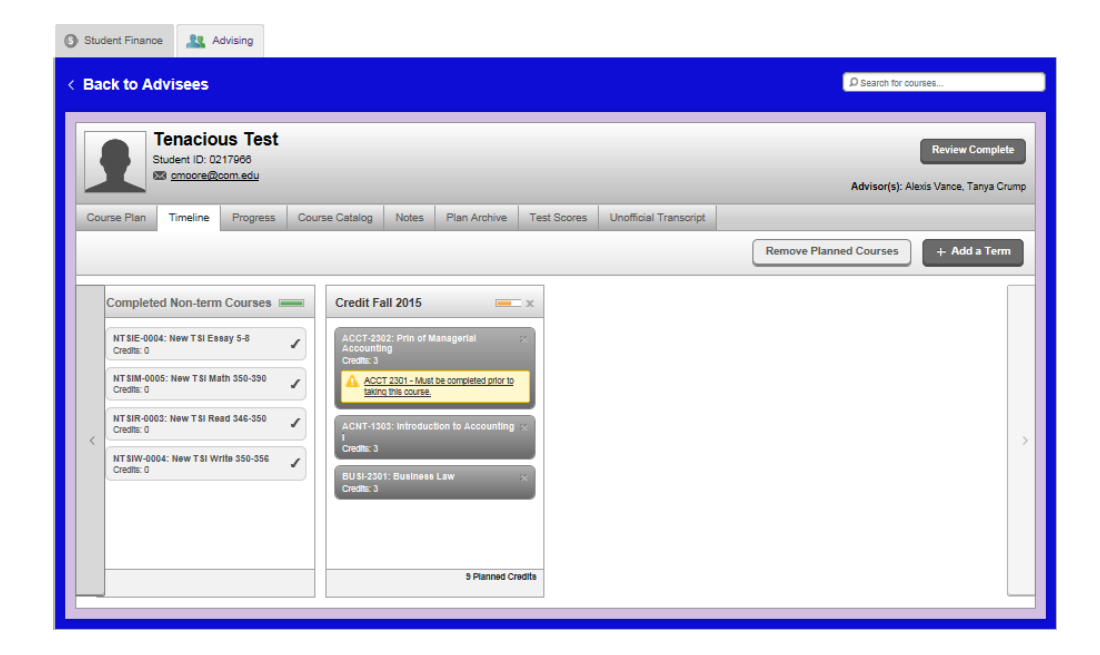

# PROGRESS TAB

The progress tab shows the student's program/evaluation degree audit. For information about how the program evaluation is used in the registration process, please see other/more detailed documentation.

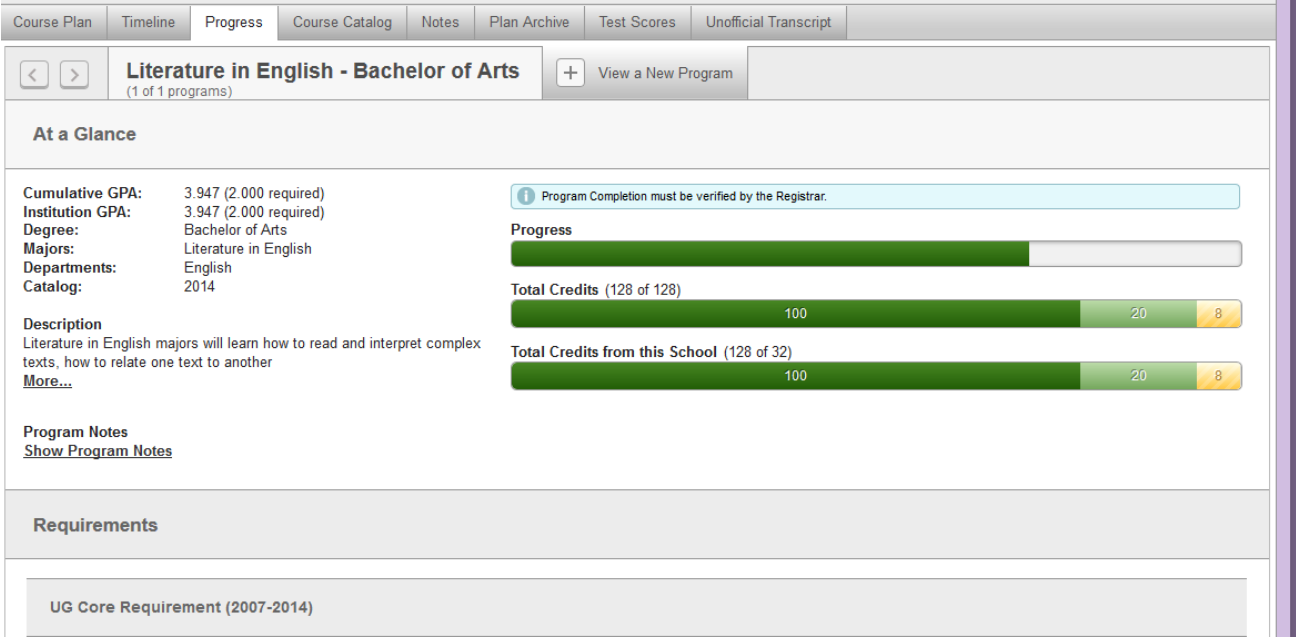

#### COURSE CATALOG TAB

This tab will show all the courses in the college catalog. Click into a subject and then use the filters on the left to see particular classes. Classes with gray bars that say "view available section" mean they are being offered during the registration period.

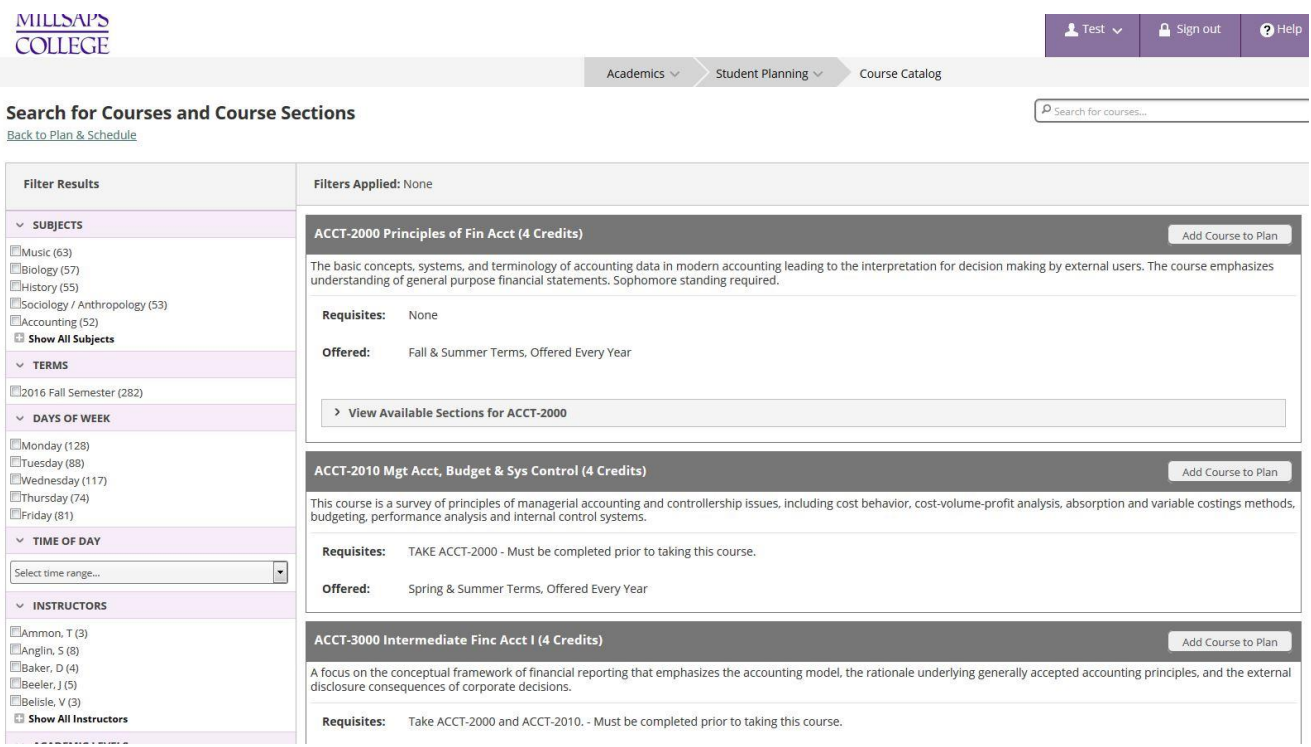

#### NOTES TAB

Select the notes tab to view notes to and from an advisee. FYI—All advisors assigned to the student, the Assistant Dean for Academic Advising and Student Support, as well as the student themselves can see these notes. Thus, they have some but limited privacy. Please use the notes for academic advising only. Also, please be careful when sending notes because once saved, they cannot be edited or deleted. The notes do remain with the student's record, so if a student changes majors or advisors, it will still be accessible to any advisor who can view the student's plan.

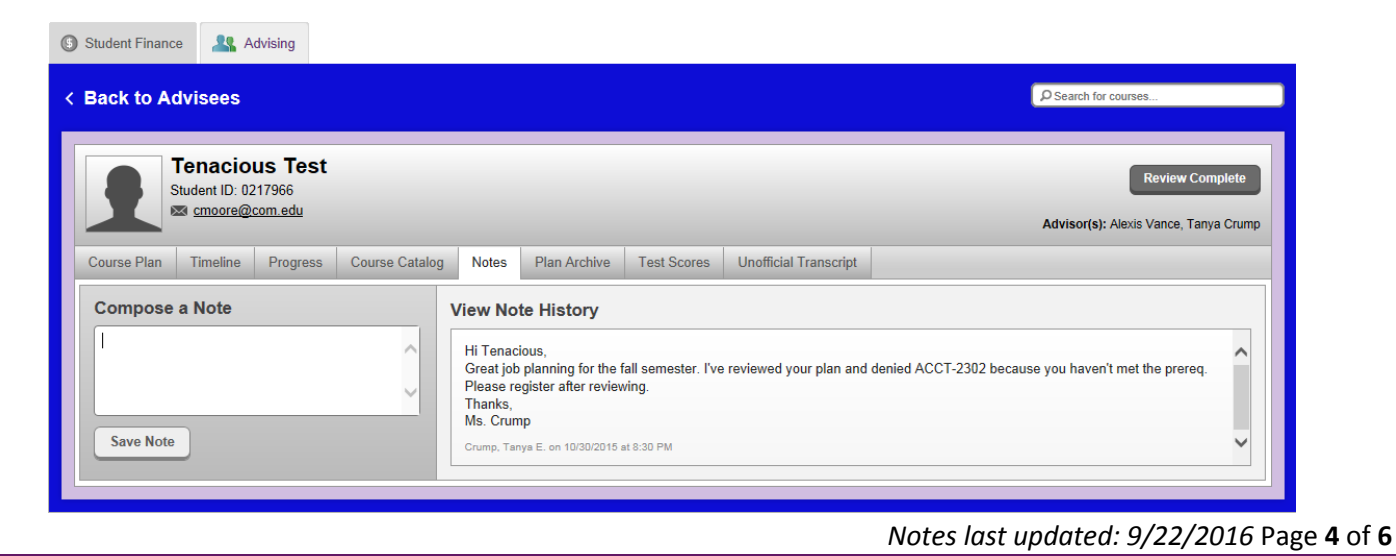

# PLAN ARCHIVE TAB

To view plans that you have approved of your advisees and archived, go to the Plan Archive tab.

- Click the download PDF link for the version of the course plan you want to view.
- When prompted by your browser, open the PDF to see all the details of the course plan as it looked at the time it was archived.

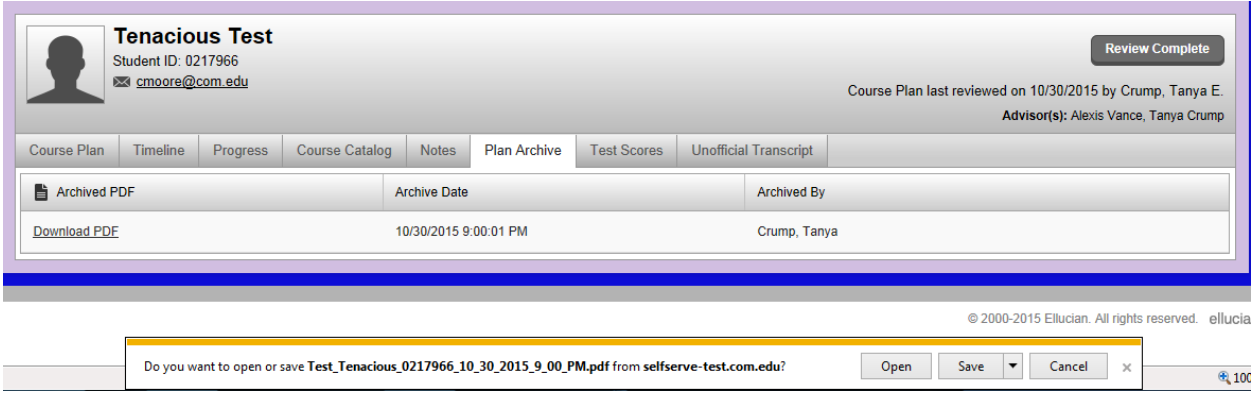

The archived plans includes all notes from the student and/or advisors as well as any classes approved or denied by the advisor. It also indicates who added courses to the plan and when they were added.

Advisors and administrators have access to the plans as well as any future advisors the student may be assigned to.

#### TEST SCORES TAB

To view the admission, placement, and other tests for an advisee that have been reported to or administered by the college, select Test Scores. Information about each of the tests is displayed including the test type, date taken, and test score.

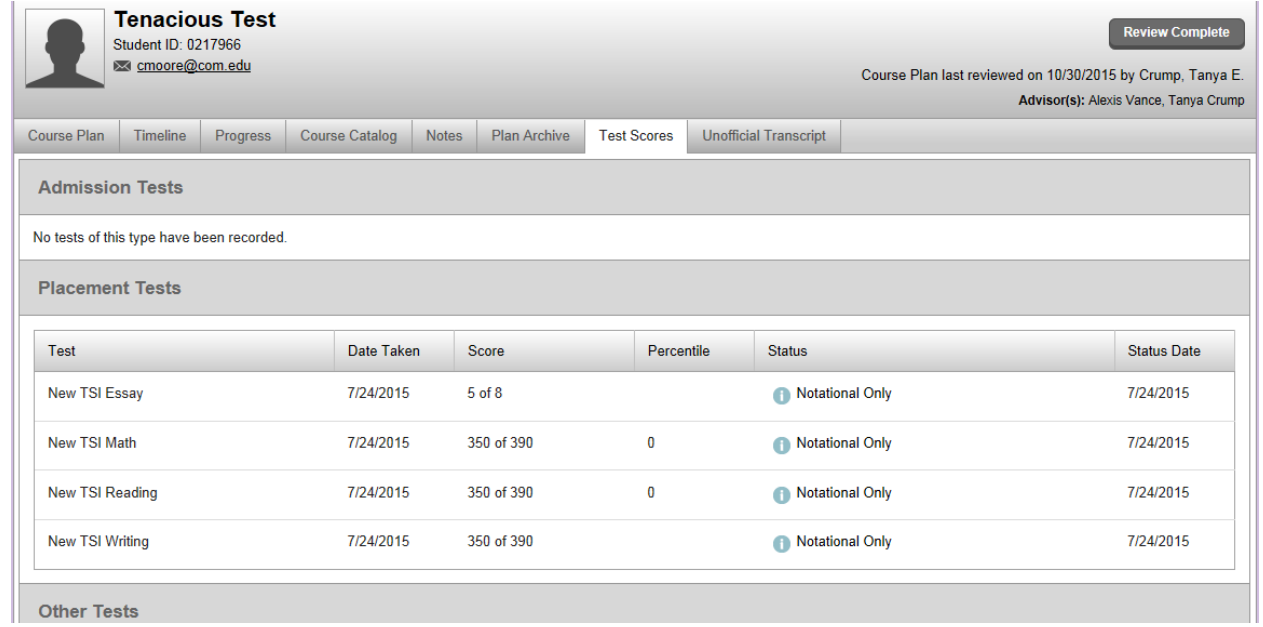

#### UNOFFICIAL TRANSCRIPT TAB

Click the Unofficial Transcript tab to view the advisee's unofficial transcript.

- Click on the transcript link.
- Click the **Download PDF** link.
- When prompted by your browser, open the PDF to view the student's transcript.

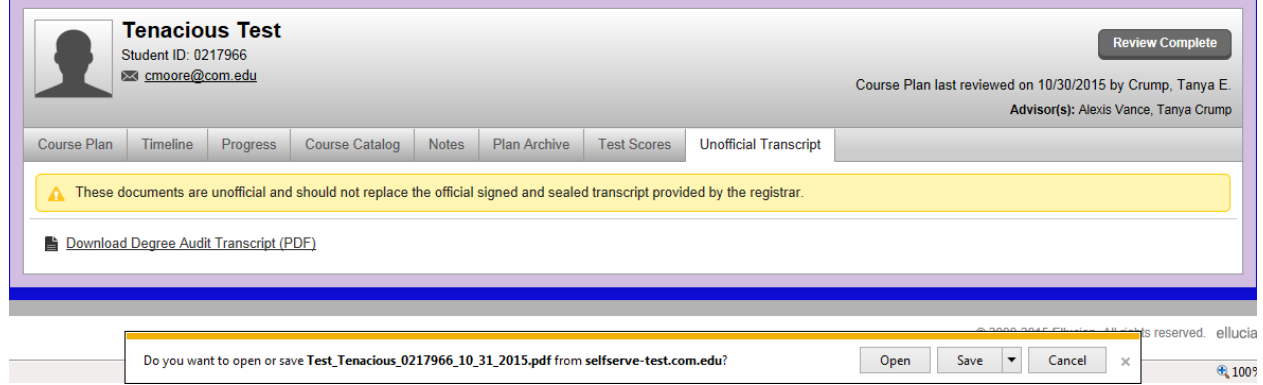

Please do not save the unofficial transcript, send it the student, or release it to anyone as it is protected by FERPA.

# **QUESTIONS**

If you have any questions, please contact the Office of Records at Millsaps College via phone at 601-974-1120 or via email a[t records@millsaps.edu.](mailto:records@millsaps.edu)